# **Modeling and Automation of Industrial Processes**

*Modelação e Automação de Processos Industriais / MAPI*

## **Introduction to MAPI laboratory**

Prof. Luis Custódio Prof. José Gaspar

### Shift 1: Mon 09:30-11:00 Thu 10:00-11:30

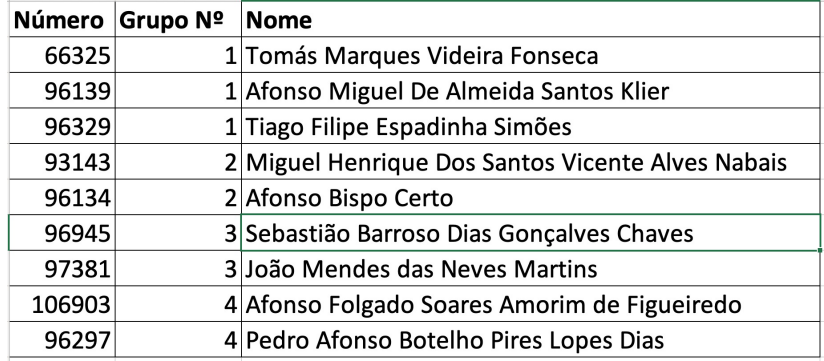

## Shift 2: Wed 12:30-14:00 Thu 11:30-13:00

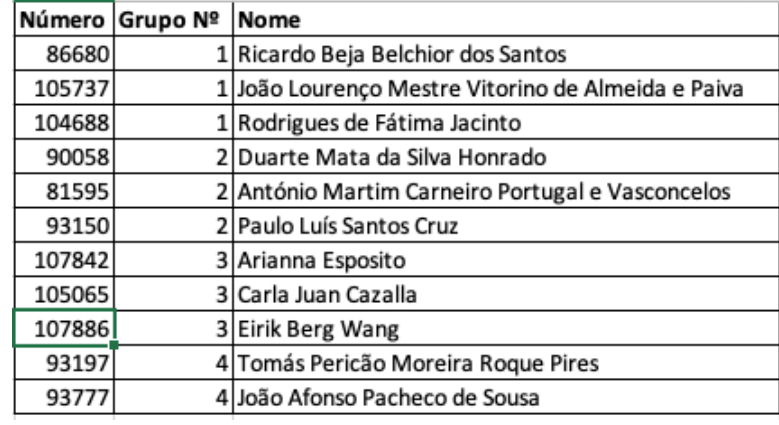

### **Training Laboratory Work**

Part A - Introduction to PLC Programming

Part B - Data Logging using the PLC Memory

#### **PLC TSX Premium P57 1634M**

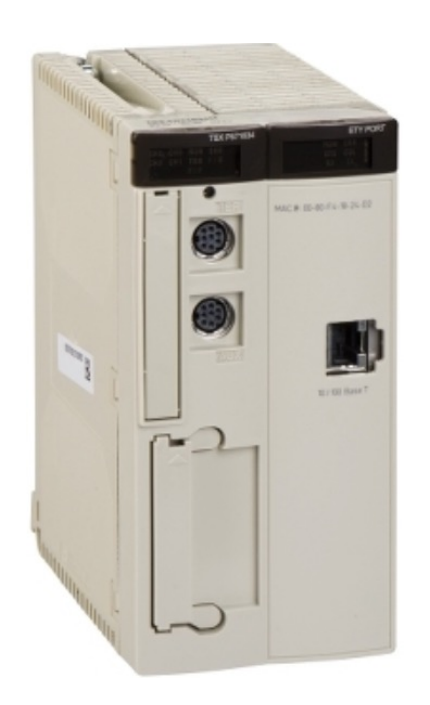

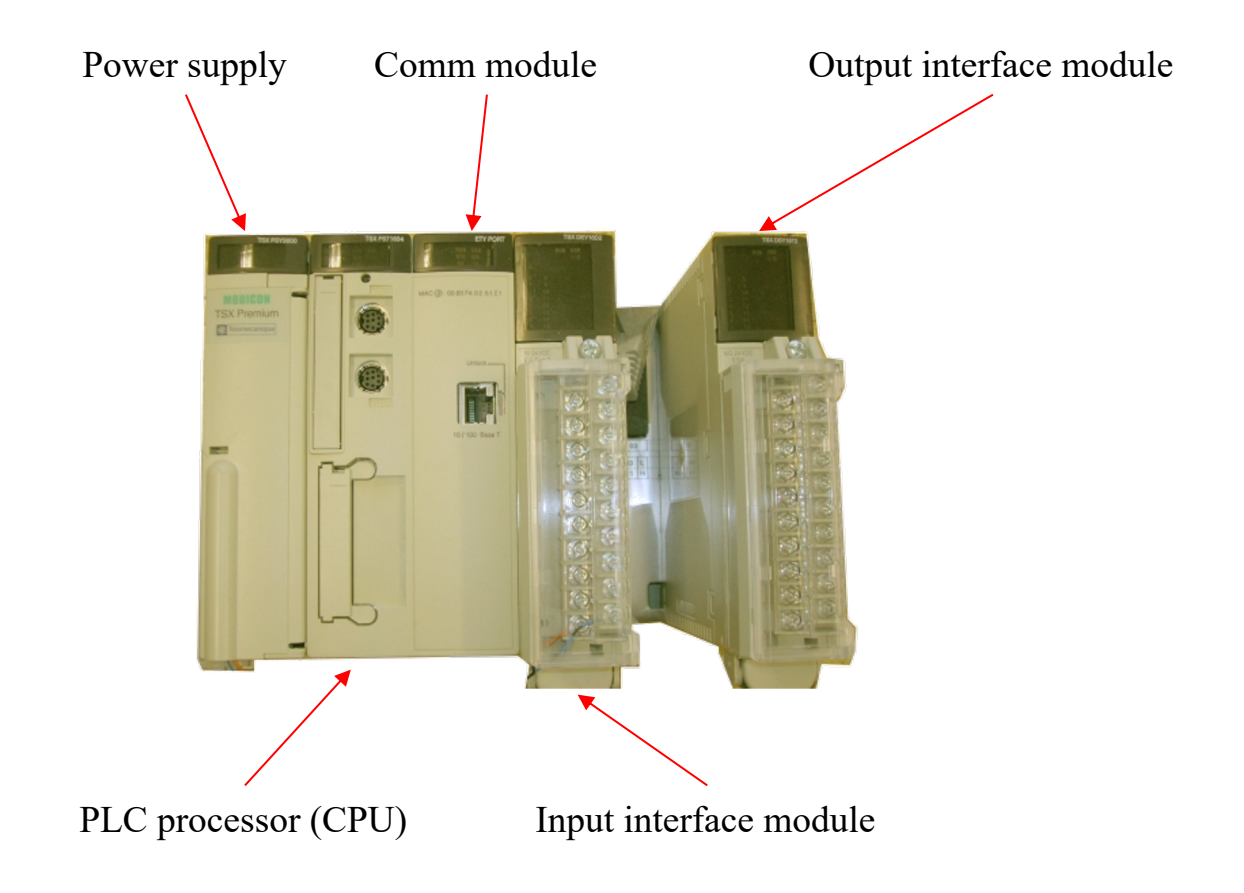

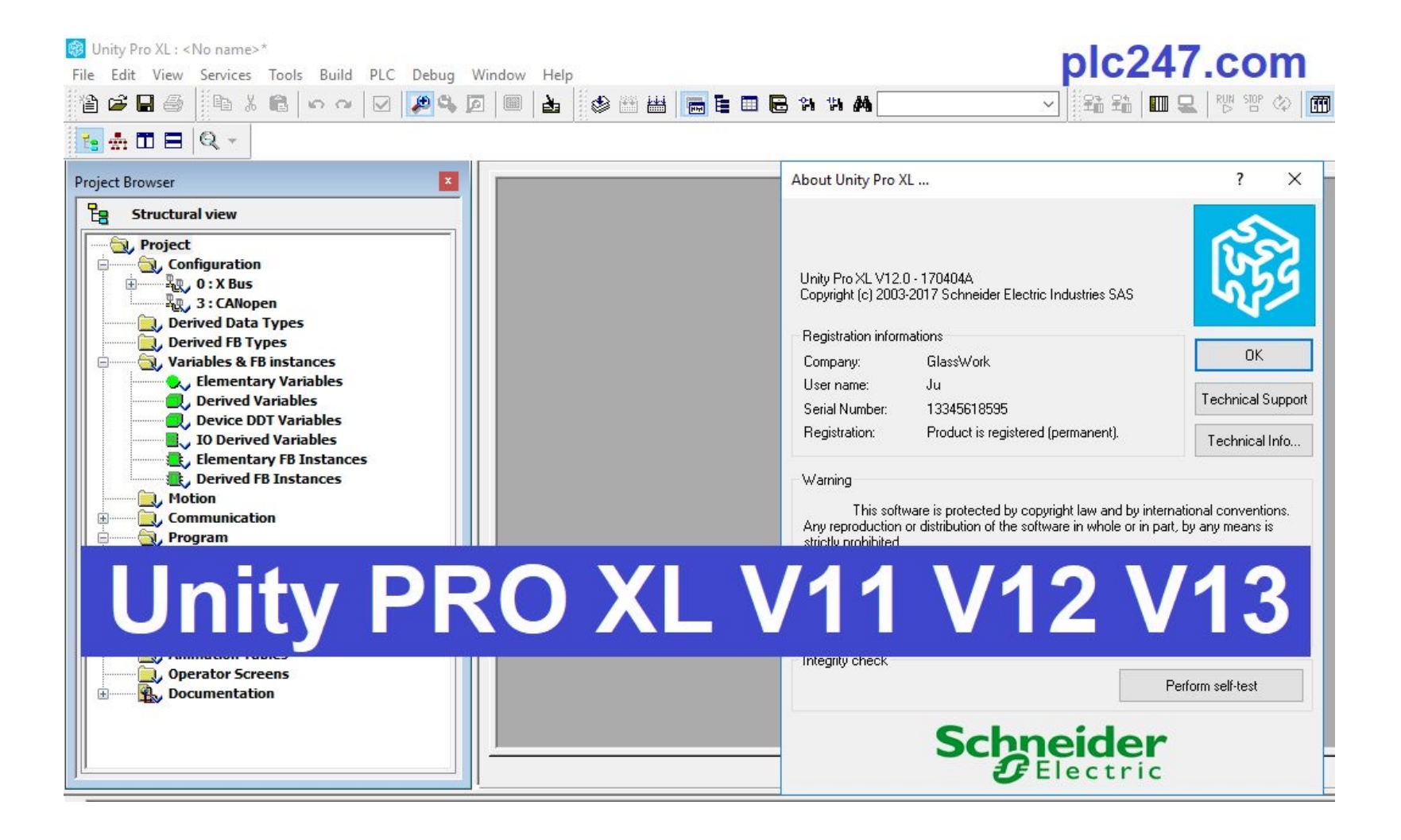

toolbar Editor window

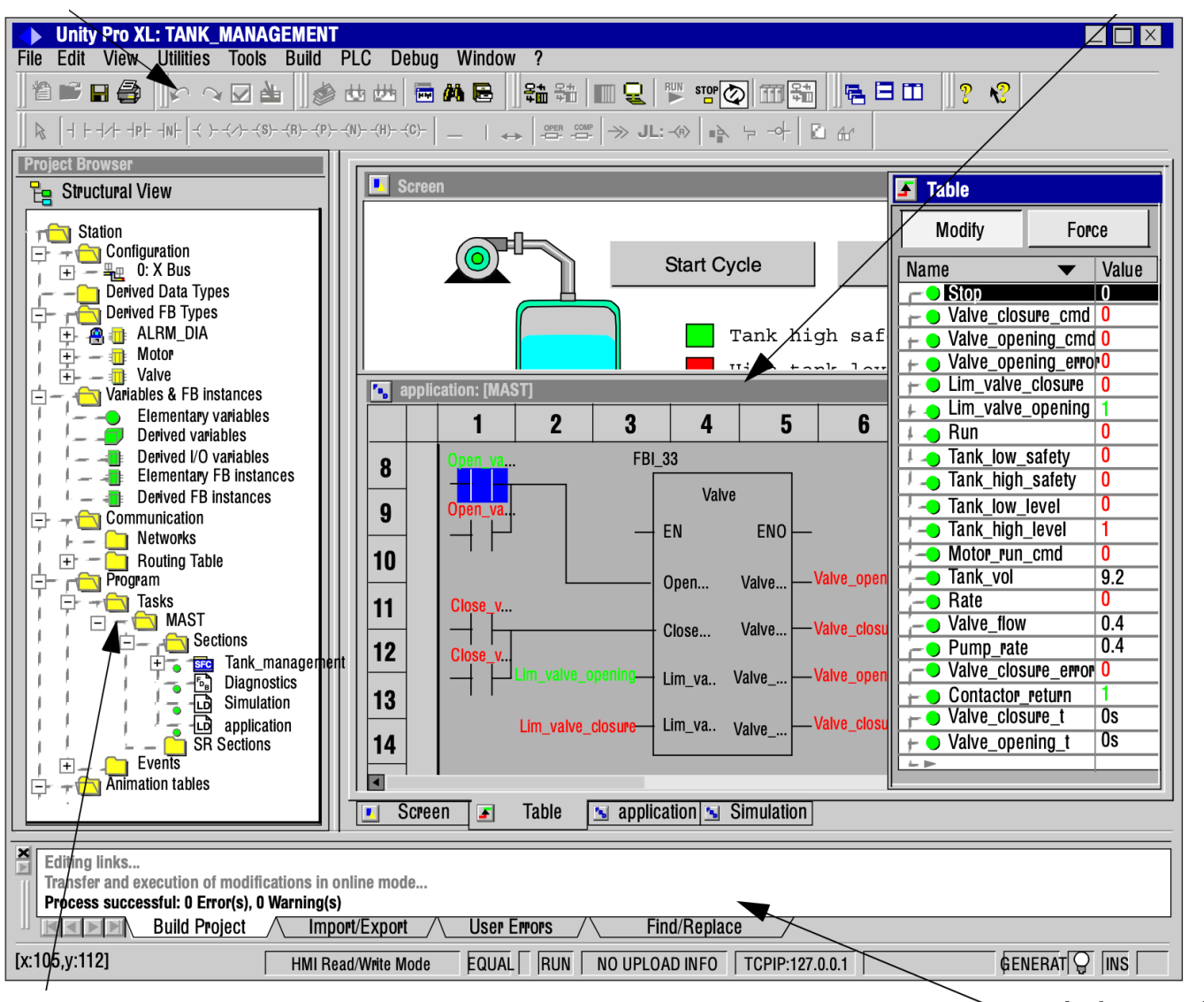

Project browser **Information window** 

Group folder creation:

☞ Start MatLab 2022

☞ Run

>> login\_mapi <group\_number>

If you don't know your group number, just run

>> login\_mapi

Find your group number in the list and enter it

This command creates your group folder with the following path (write it down):

**C:\users2\mapi\<group\_number>**

**Save all your files and projects in your group folder**

Configuration:

In the Lab there are PLCs with two different processors: 1634 or 2634

In the Unity software be sure that the right processor is selected (**version 2.00** for both)

 $\mathbb{F}$  File  $\rightarrow$  New

Premium TSX P57 1634M (or 2634)

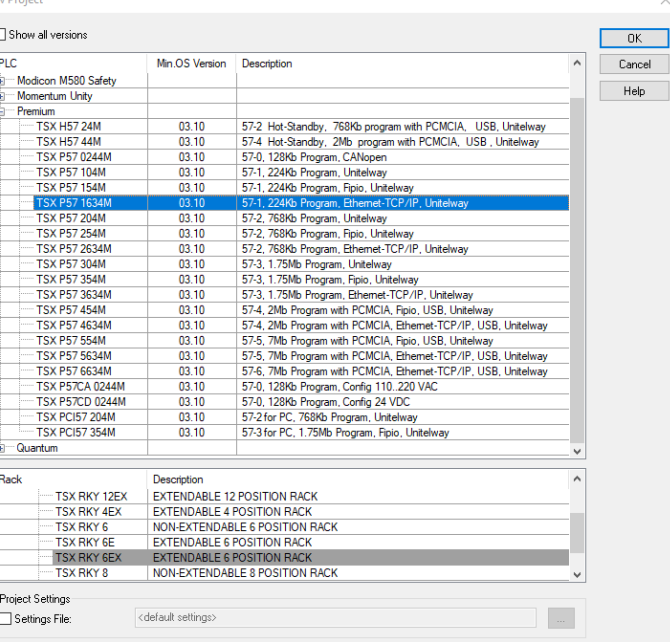

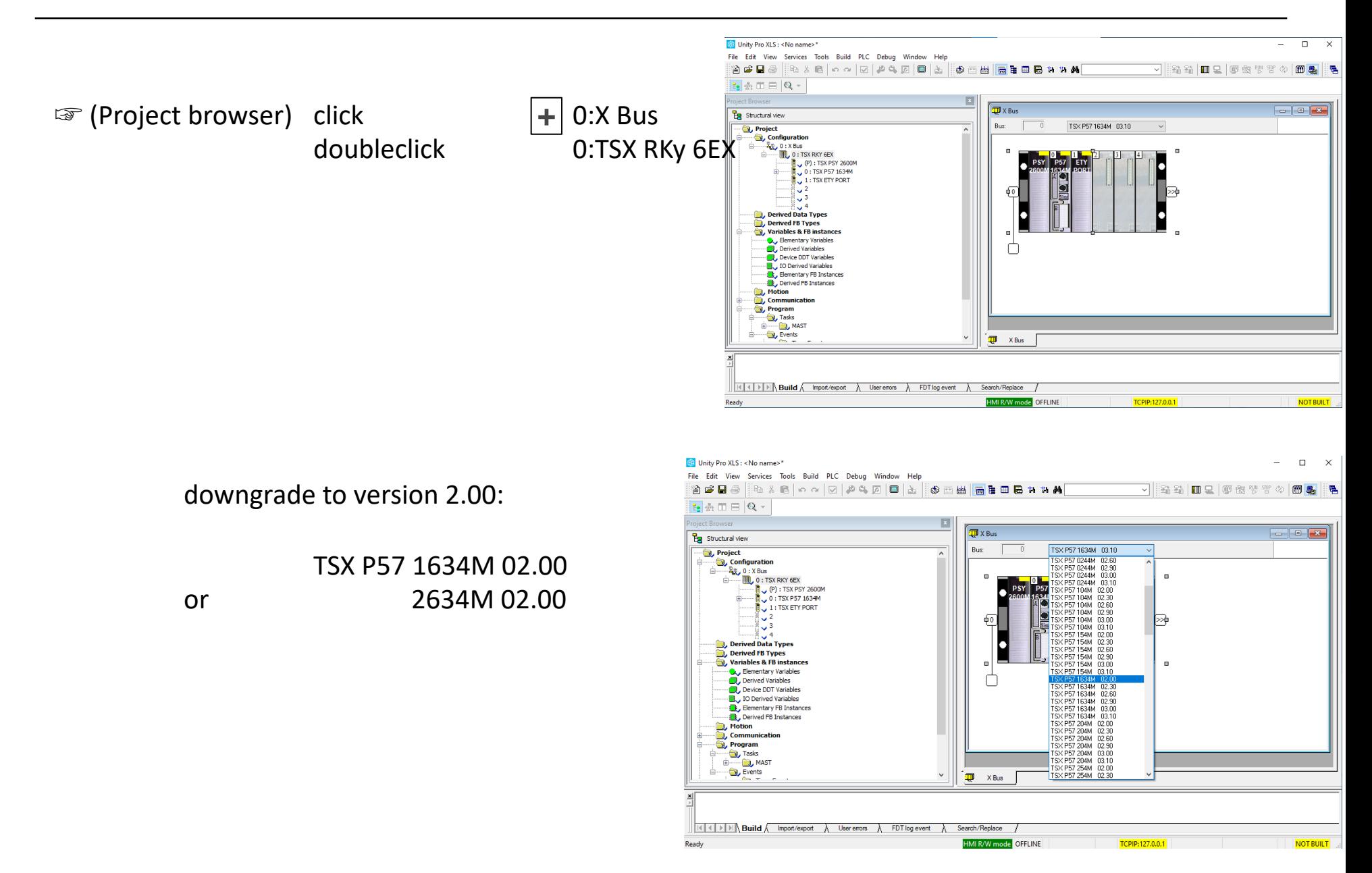

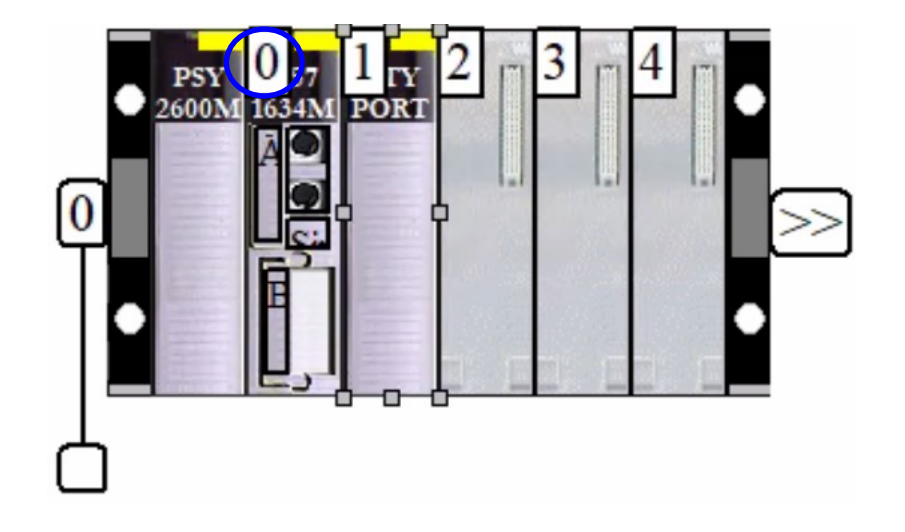

 $\sqrt{a}$  doubleclick module  $\left( 0\right)$  select tab I/O objects  $\left(\begin{array}{c} 0 \end{array}\right)$ 

[select Implicits %I and %Q] [update grid with]

### Configuration:

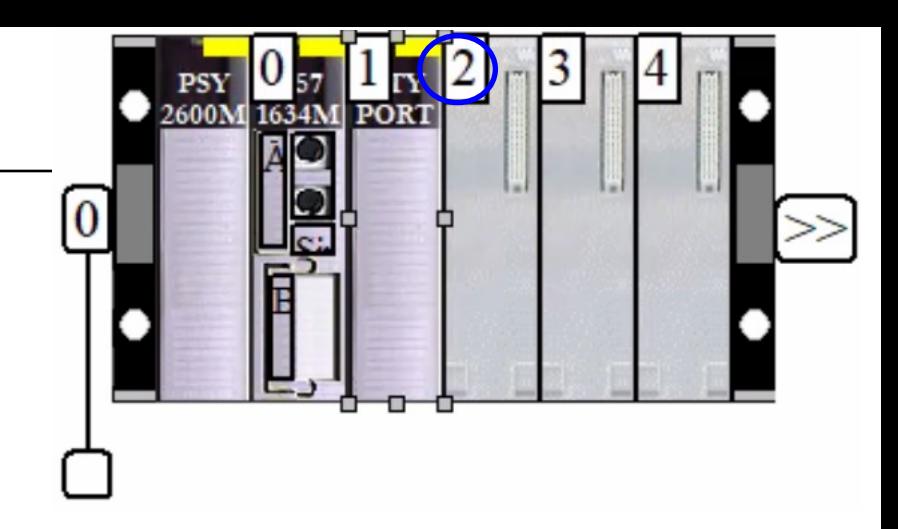

 $\sqrt{a}$  doubleclick  $\left(2\right)$ 

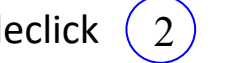

select DEY 16D2 (discrete) or DMY 28FK (module 3)

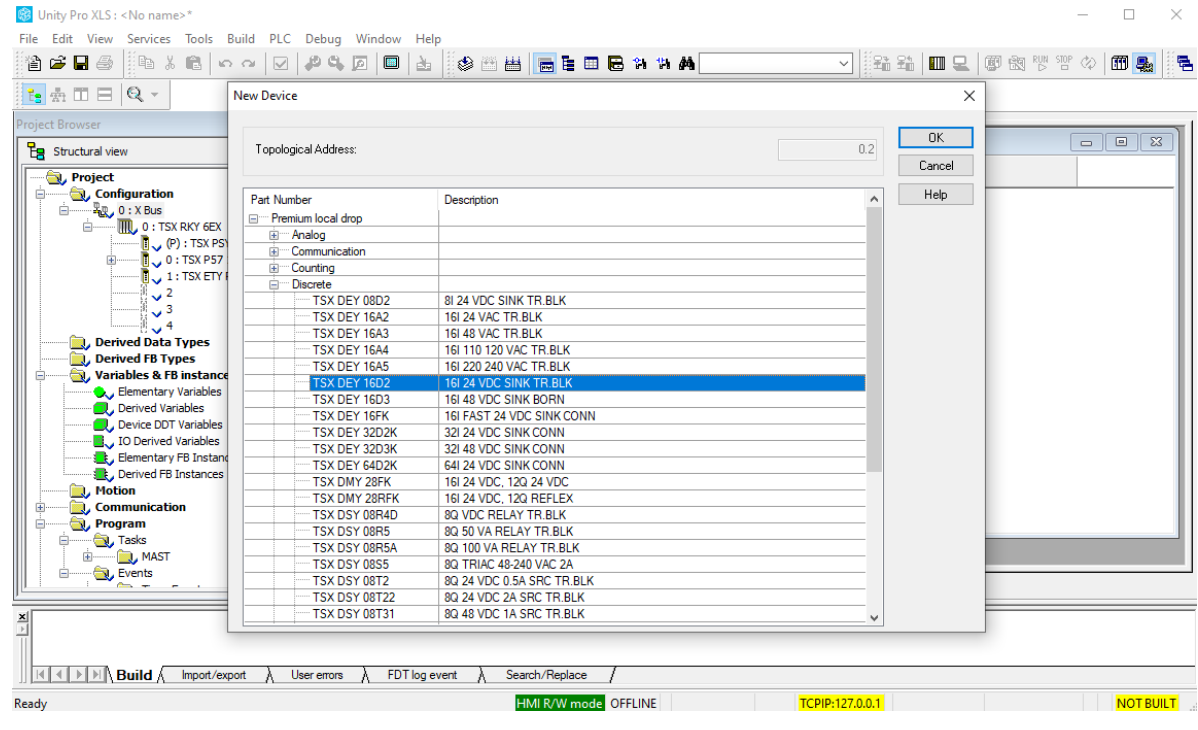

### Configuration:

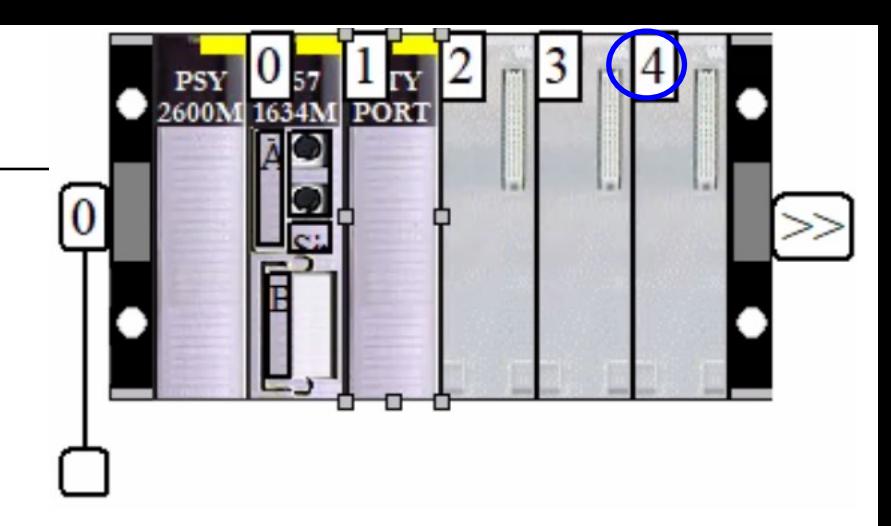

 $\Box$ 

doubleclick  $(4)$ ☞

### select DSY 16T2 (discrete) or DMY 08R5

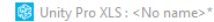

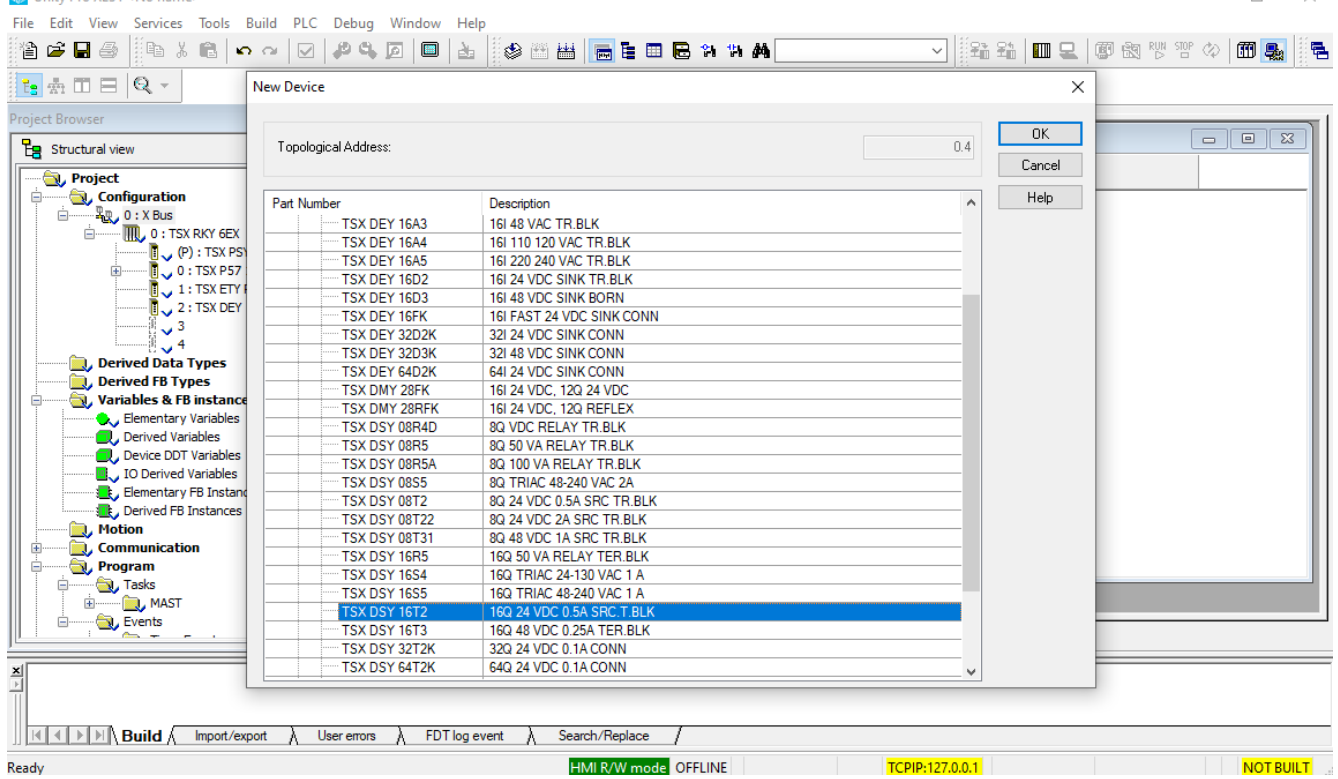

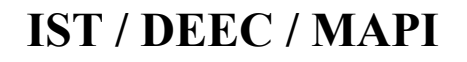

Configuration:

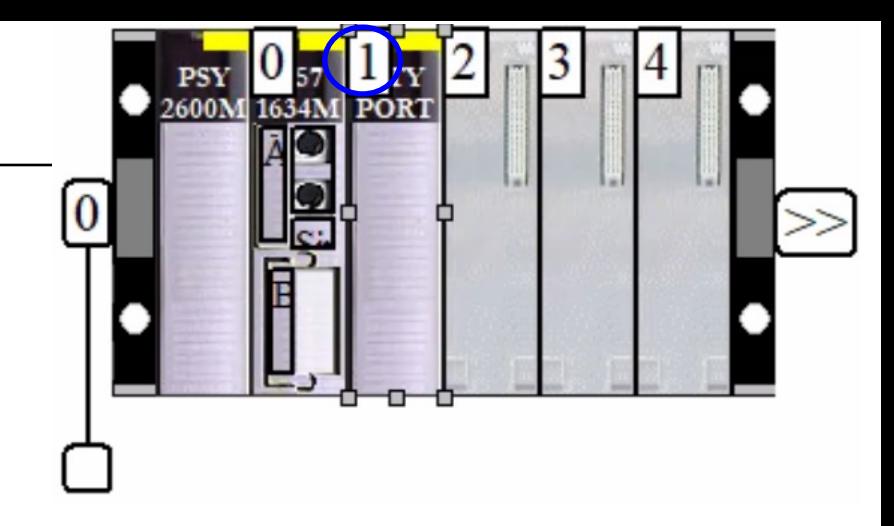

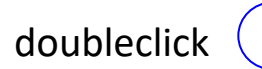

### doubleclick  $(1)$  ETY Port & Channel 0: Function "ETH TCP IP" (close the window)

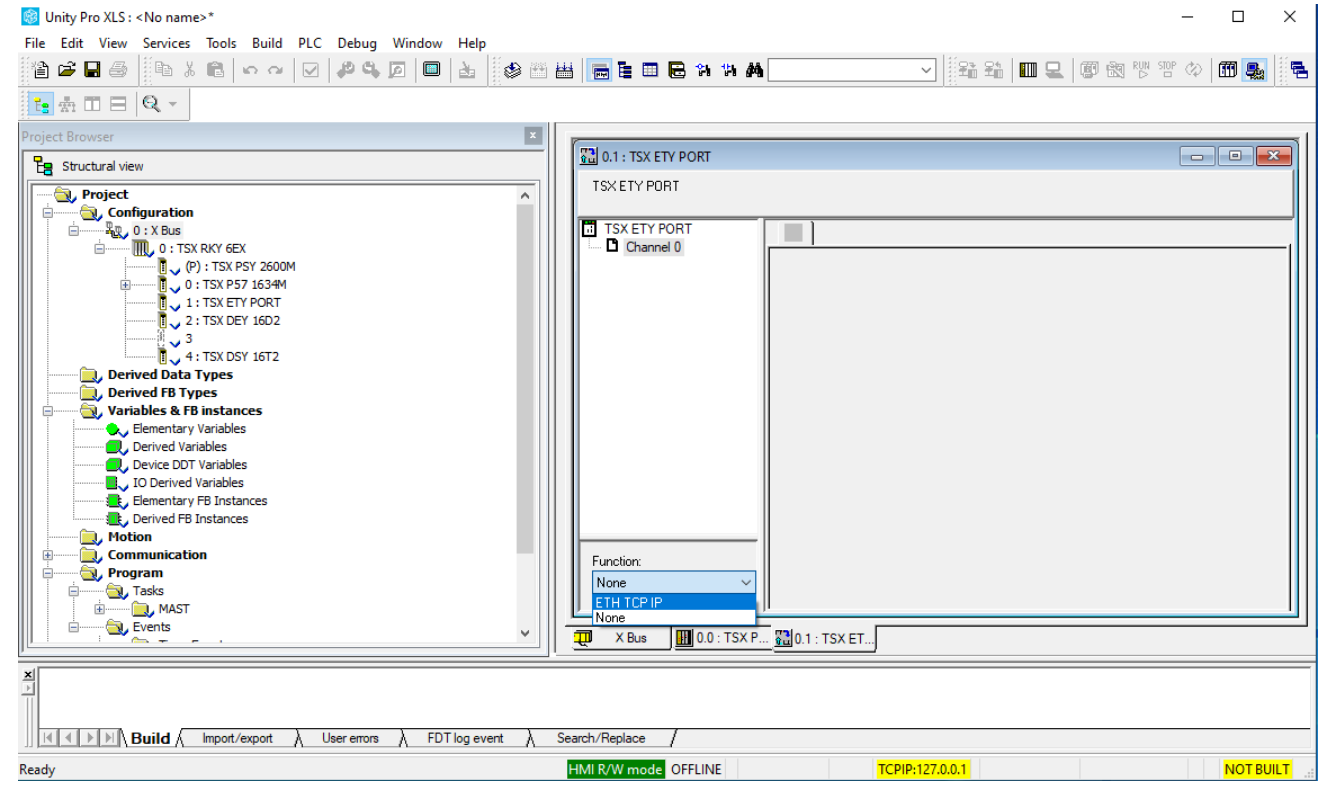

Run:

### ☞ File → Save [be sure to save in your folder c:\users2\mapi\<group number>]

☞ PLC menu select Simulation Mode

☞ PLC → Connect

 $\mathbb{F}$  PLC  $\rightarrow$  Transfer project to PLC (accept "Rebuild")

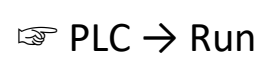

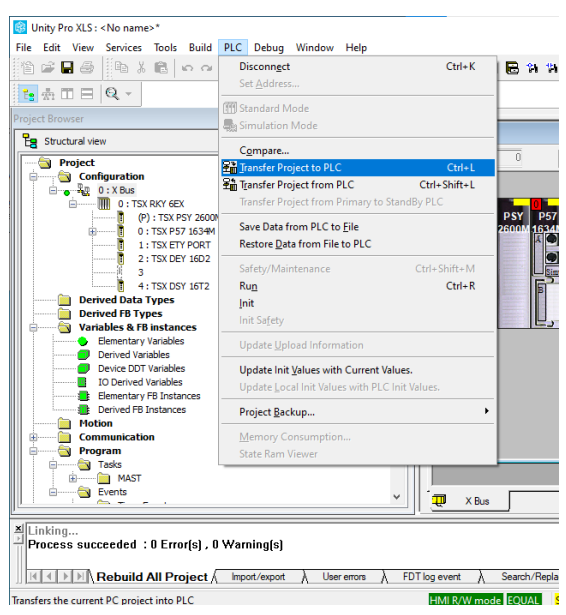

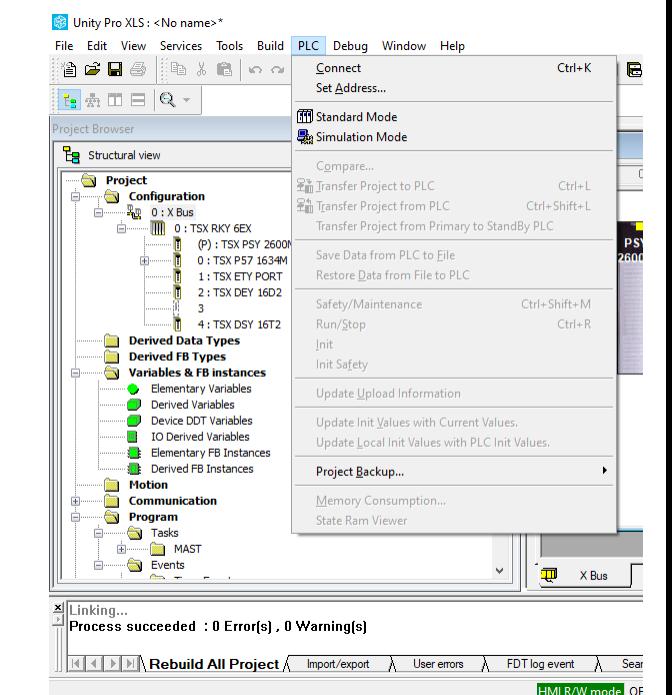

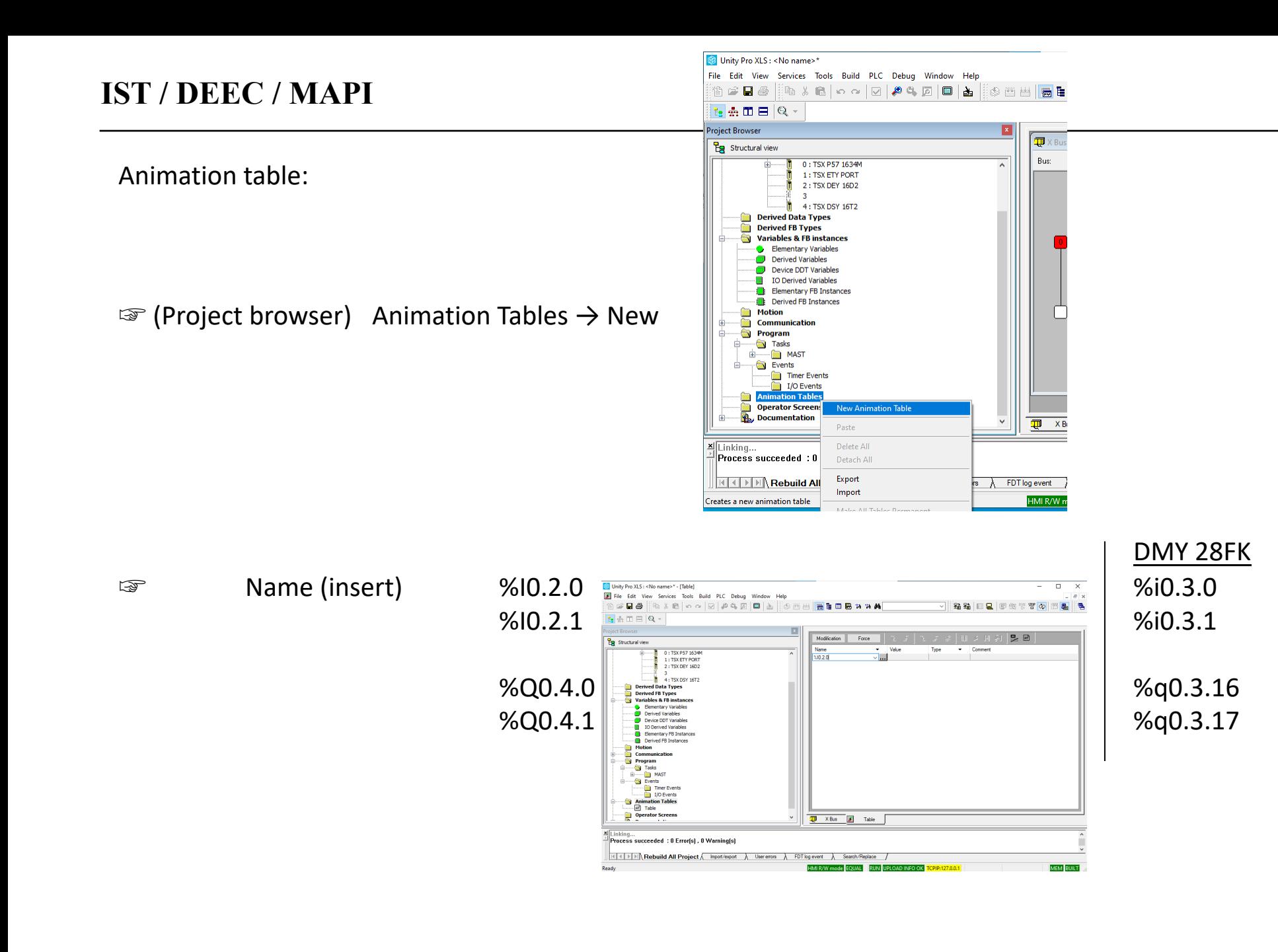

#### Animation table:

☞ click Force

☞ right click variable, option Force, Values: F0 F1 unforce

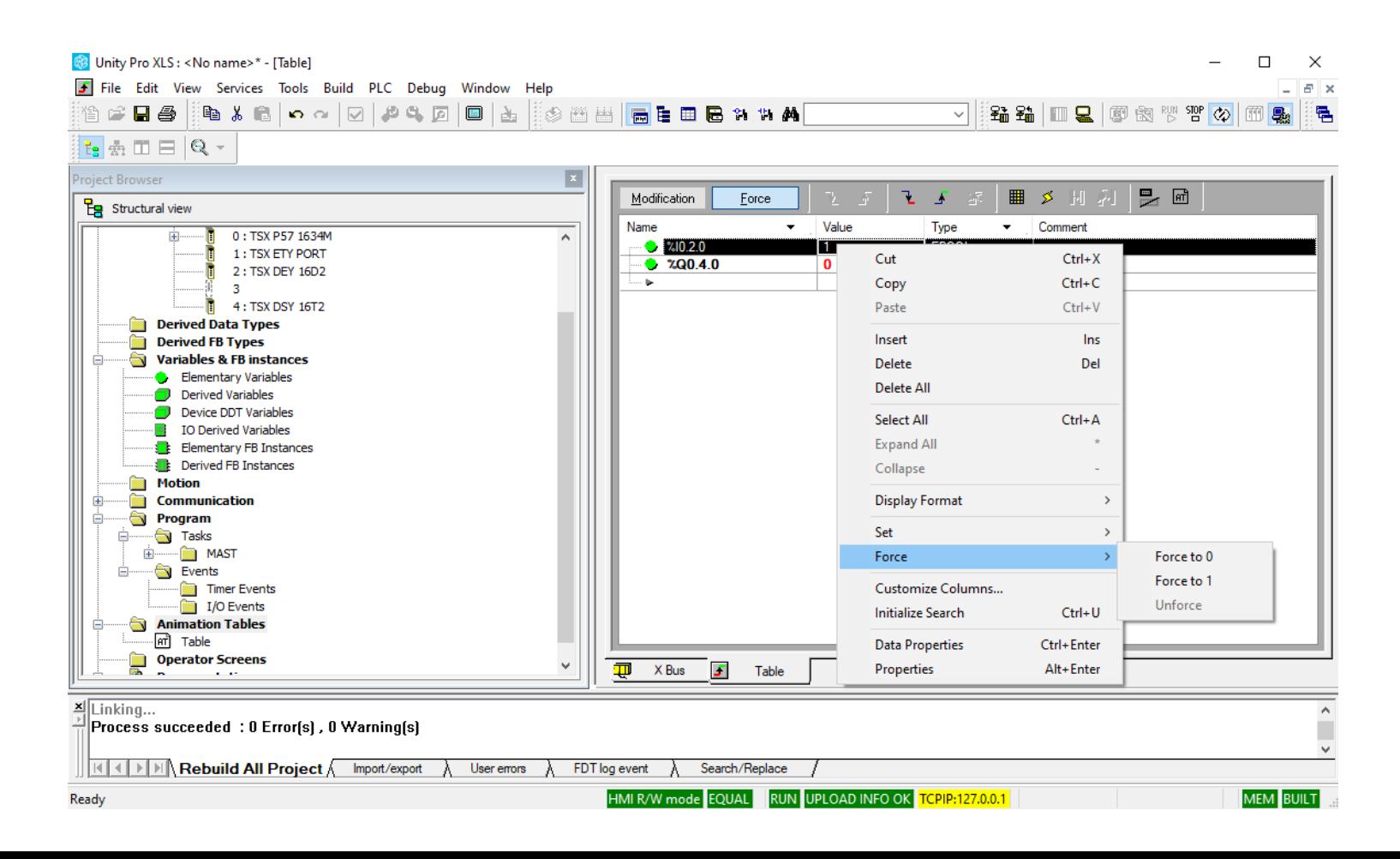

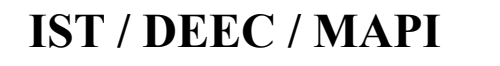

#### First Ladder program:

☞ Program → Tasks → MAST → Sections (right click)

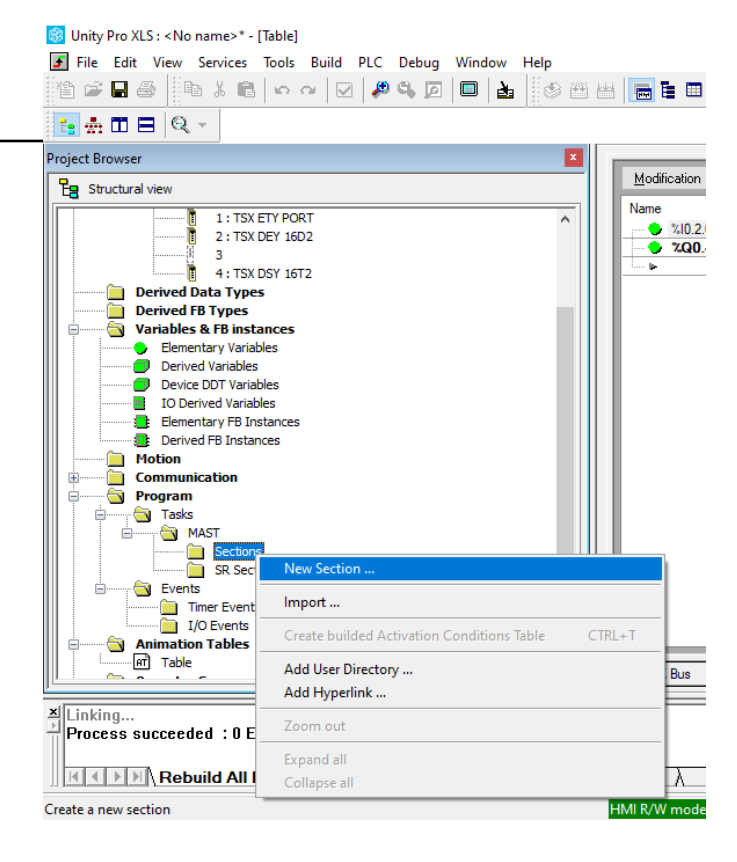

#### "New section" name: my\_tst language: LD

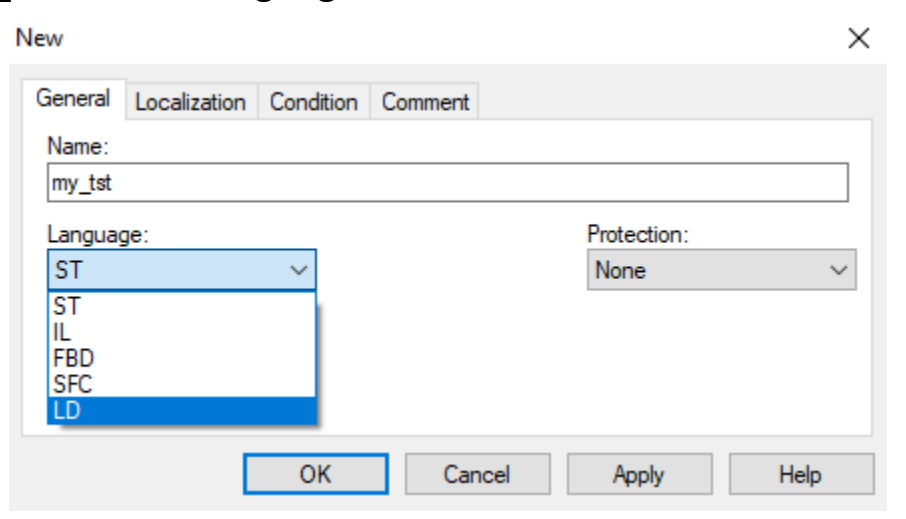

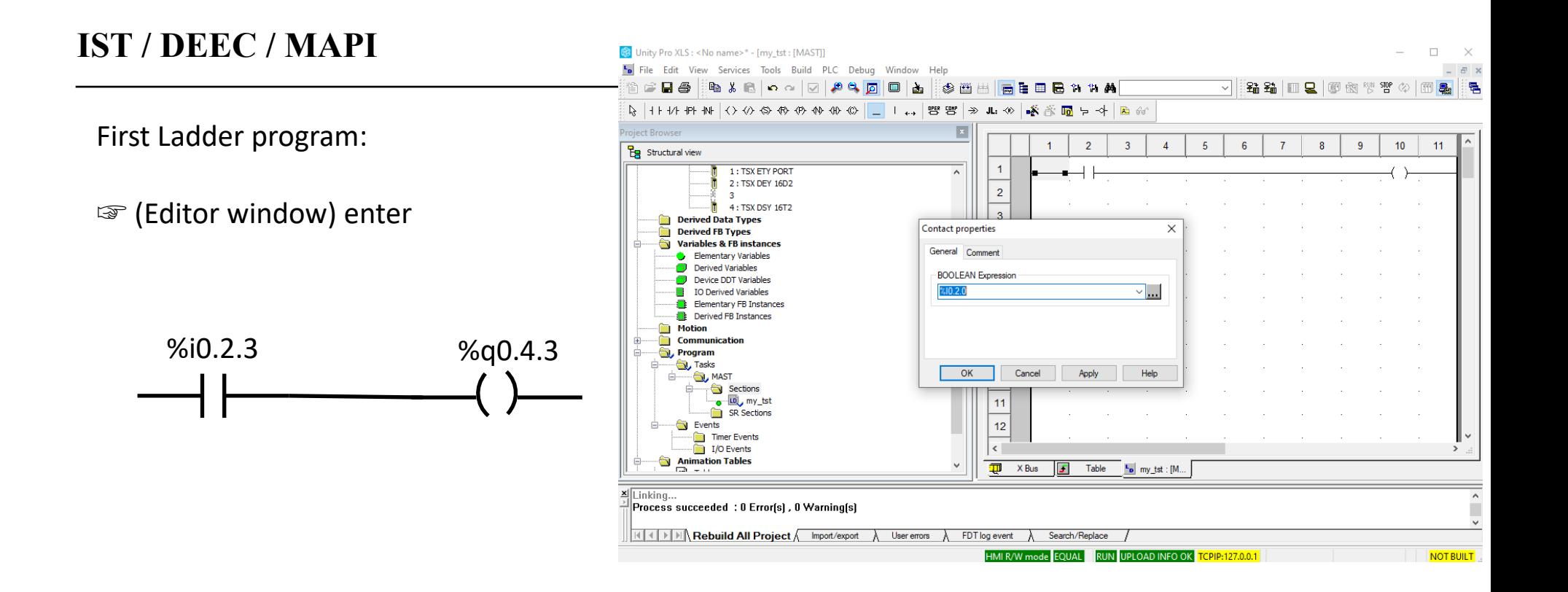

(add to the animation table  $\%$ i0.2.3 and  $\%$ q0.4.3)

 $\sqrt{p}$  PLC  $\rightarrow$  Connect (if not connected)

☞ PLC → Transfer project to PLC

☞ PLC → Run

☞ Animation table - (right click) %i02.3 Force to 1

new Ladder program:

☞ (Editor window) enter

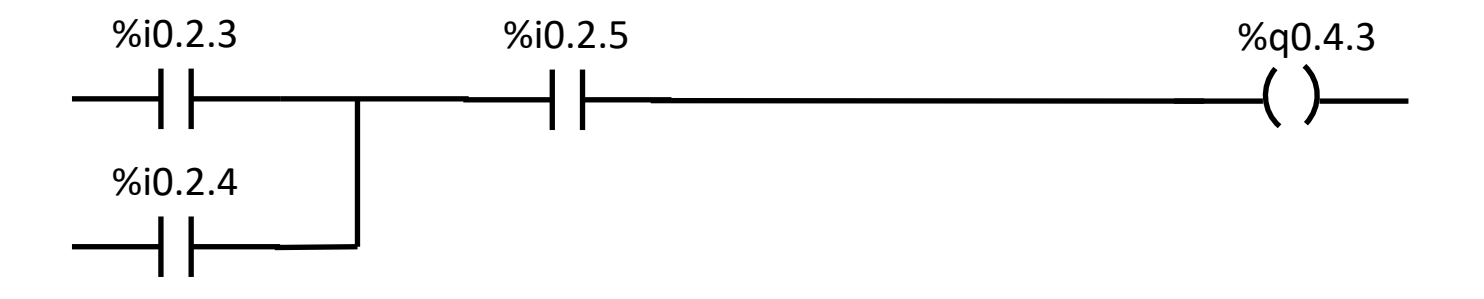

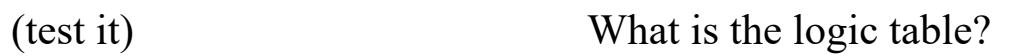

Lab hardware:

- PLC TSX Premium P57 in two different configurations: 1634 and 2634
- PC
- connection between PLC and PC uses a RS485 cable linked to the PC serial port
- Lab Panel with:
	- a 2-position switch (On/Off): On  $\rightarrow$  bit 2 = 1
	- a 3-position switch (left/middle/right): left  $\rightarrow$  bit 0 = 1, right  $\rightarrow$  bit 1 = 1
	- a 12-key 4x3 keyboard (see more next)
	- a buzzer (output bit  $0 = 1$ )
	- a red led (output bit  $1 = 1$ )
	- a yellow led (output bit  $2 = 1$ )
	- a green led (output bit  $3 = 1$ )

• Power supply for the I/O modules

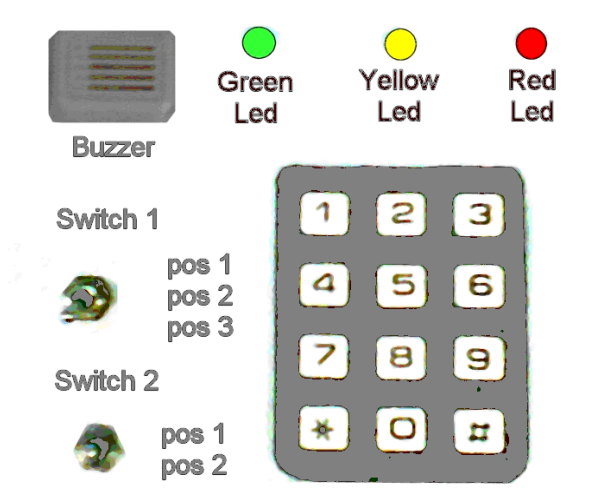

Setup with one input and one output modules

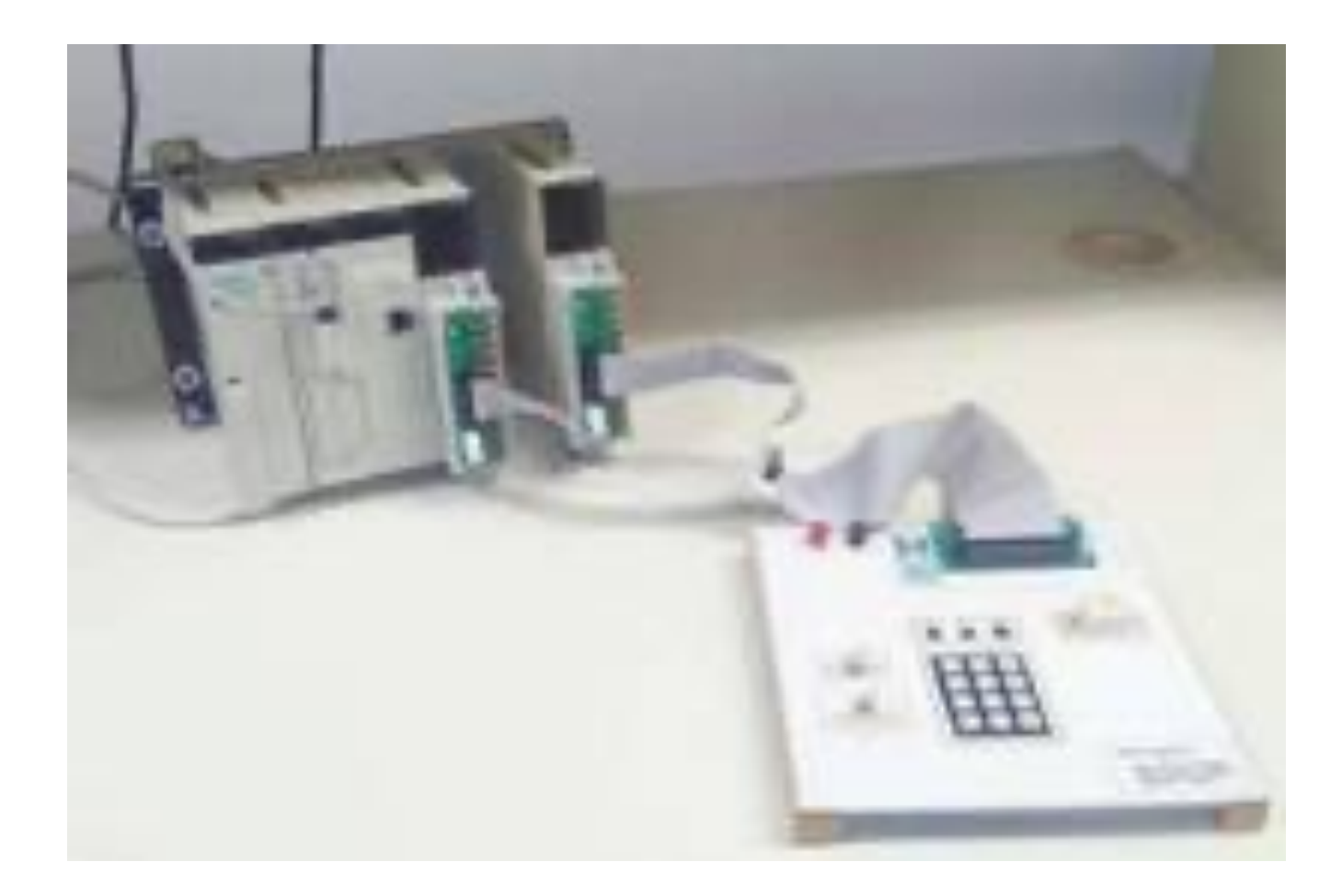

#### PLC testing:

- ☞ connect PLC (standard mode)
- ☞ connect power supply for the I/O modules
- ☞ change the program to

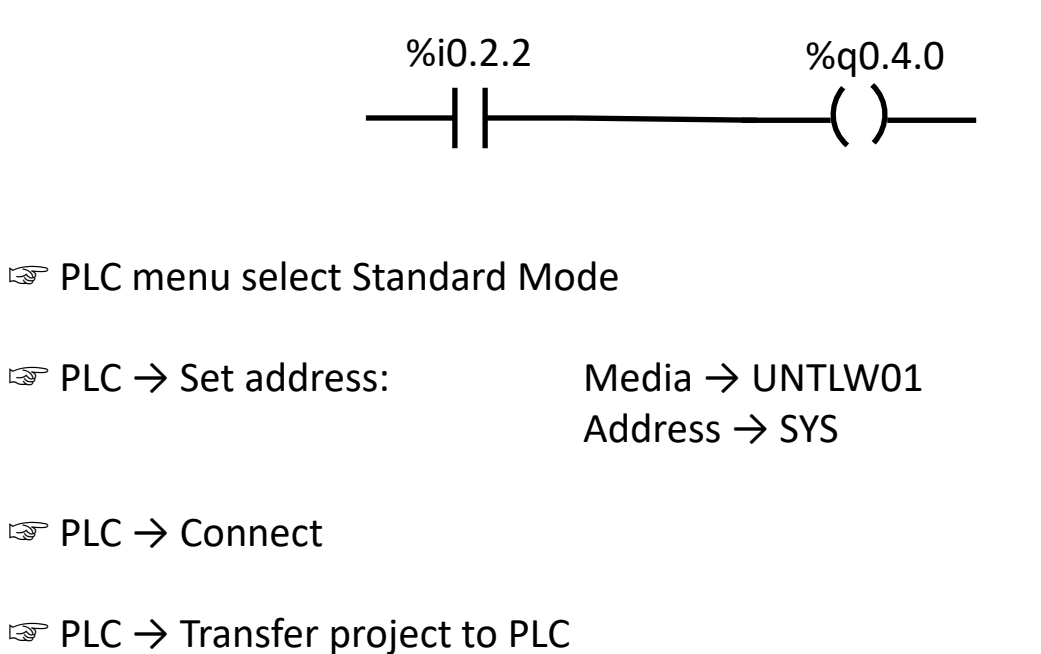

☞ PLC → Run

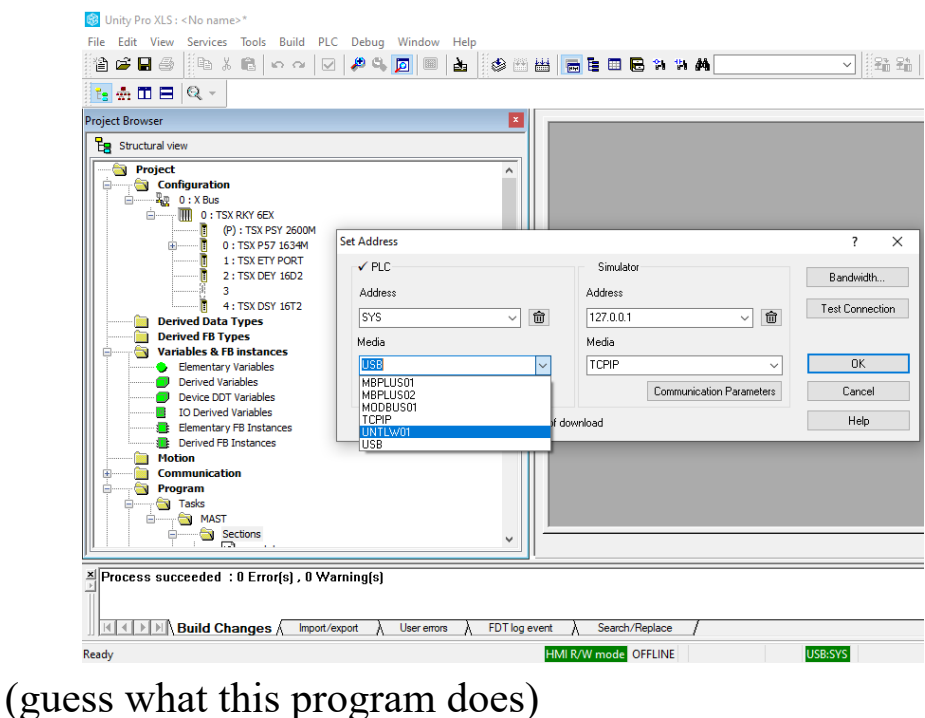

#### PLC testing:

☞ change the program to

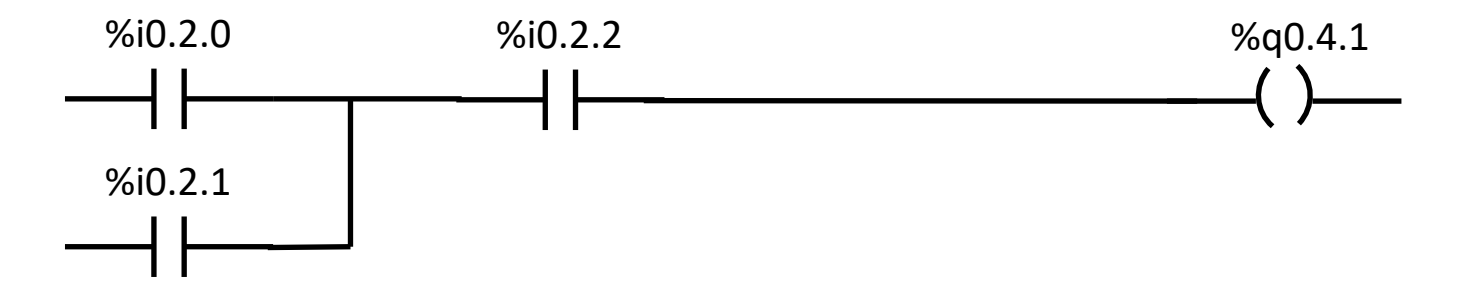

☞ PLC → Transfer project to PLC

☞ PLC → Run

(guess what this program does)

г

s

е

 $\bullet$ 

7

з

6

9

Lab keyboard:

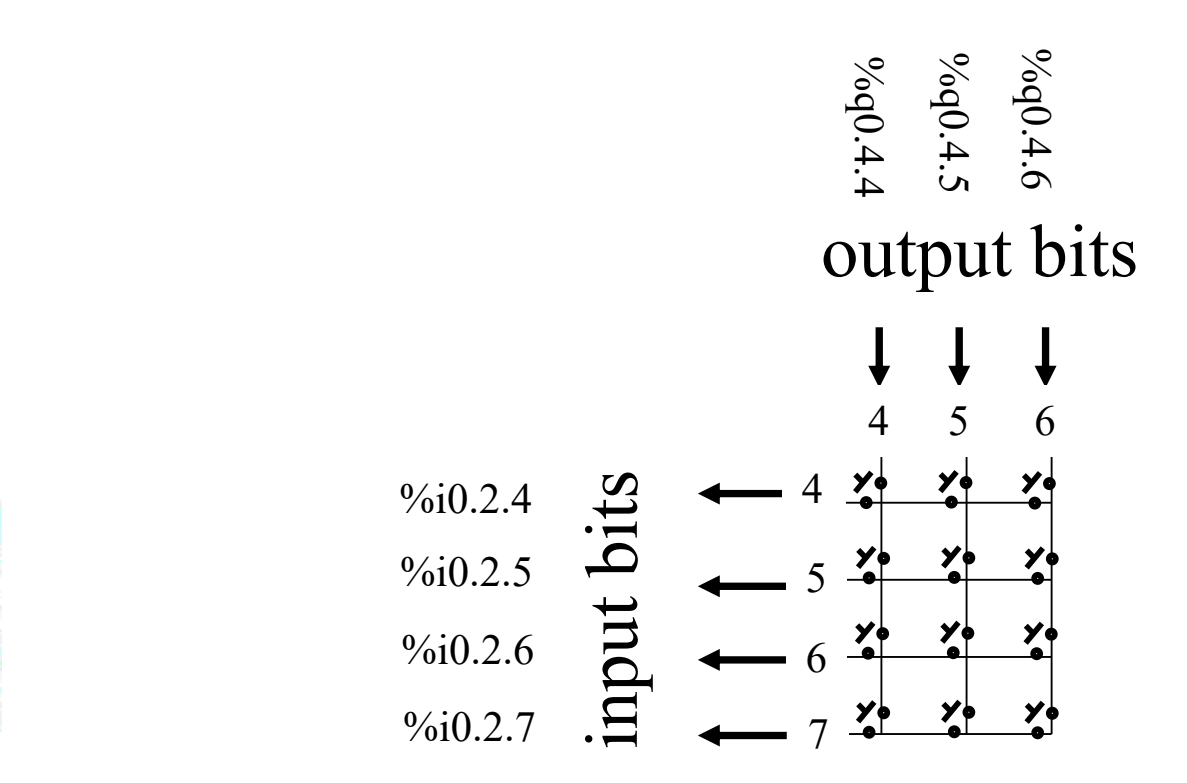

In order to identify that a key has been pressed, first we have to energize each one of the keyboard columns through the output bits 4 to 6, and then read the input bits 4 to 7

For instance, if %q0.4.4 is set to 1 (and both %q0.4.5 and %q0.4.6 are zero) and %i0.2.6 is 1, then key "7" is pressed

### **Data Logger**

Procedure to test the program:

- download the zip file *data* log up13.zip by running >> get\_files *logger* using Matlab (also available at http://users.isr.ist.utl.pt/~jag/course\_utils/plc\_log/data\_log\_up13.zip)
- Decompress the downloaded zip file to your group folder (extract, not double click)
- the zip file contains already one log file "**data\_log2\_tmp.dtx**"
- Using Matlab change dir to your group folder and run:  $\gg$  mem\_dump\_load\_tst and obser plots

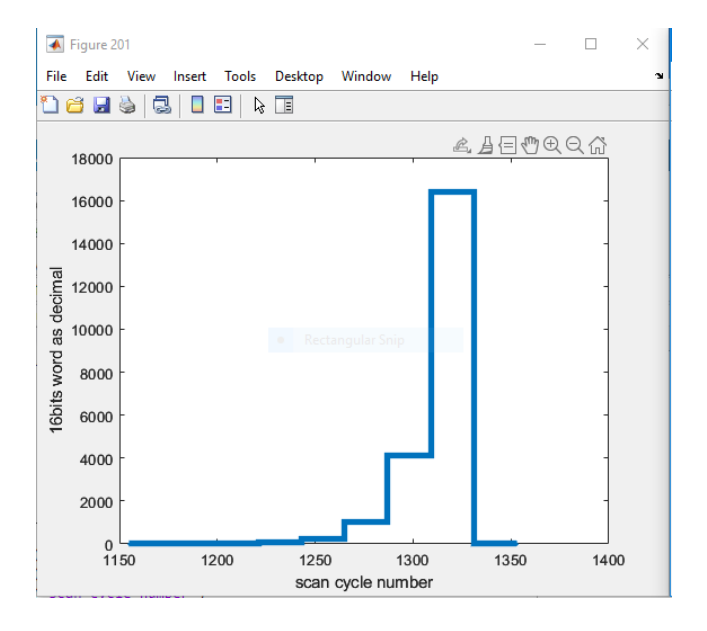

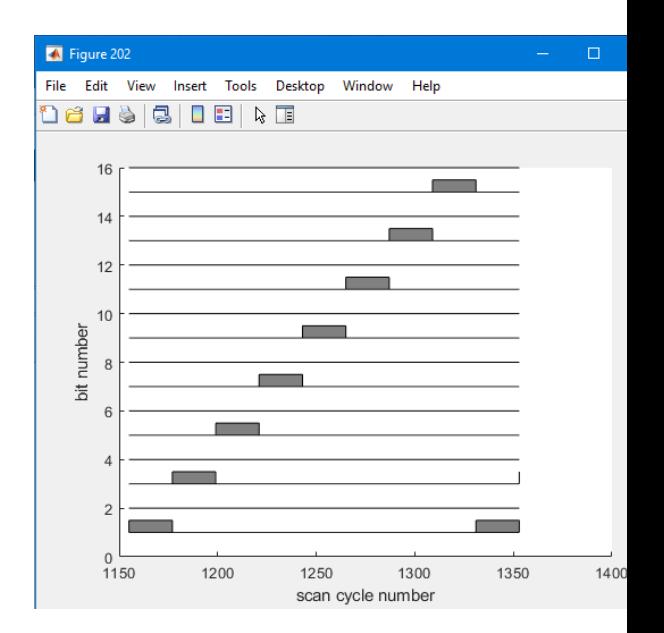

Procedure to test the program:

- Using Unity Pro, open the file **data\_log2.stu**, transfer the code to the PLC simulator, and run it.
- Double-click on section 'tst data log' and try to interpret the code

- Set variable %m92 to 1 to start the log process
- Check value of variable %mw96
- $-Wait$  until %mw96 = 20
- using Unity Pro, export the memory to a file, **PLC -> "Save data from PLC to file"**. Save data into the file "**data\_log2\_tmp.dtx**" (overwrite it) in your group folder.

```
if %m93 then
  (* log changes on inputs \$i0.2.0 .. \$i0.2.15 *)
  mem log inputs();
end if;
if %m92 then
  (* log changes on memories m100.. m115 *)
 mem log mem ();
end if;
(* test buffer full and place this info in m91 *)
if \frac{2 \text{ mw96}}{2} = 2*MOD (\frac{2 \text{ mw99}}{2}, 1000) then
  \text{\textsterling} 91 := 1;
else
  \text{\%m91} := 0;
end if;
(* delete logged data *)
if %m90 then
  8mw97 := 0;
  (* reset will be done in the next call to mem log mem () *)
  \text{8m90} := 0;end if:
```
Procedure to test the program:

- Within Matlab run again: >> **mem\_dump\_load\_tst** and observe the new plots
- Reset the log memory by setting the adequate variable
- Start a new log process and observe the changes in the produced plots

Procedure to test the program:

- Double-click on section 'square wave' and try to interpret the code

- Set variable %m97 to 1
- Reset the log memory
- Start a new log process and observe the changes in the produced plots

```
(* Use one timer for all square waves *)
    (IN := NOT(*M99) (*B00L*),
        PT := t#0.5s (*TIME*),
        Q = > $M99 (*BOOL*) );
(* Update the output whenever TON 0 shows a timeout *)
IF %M99 THEN
  (* output a 1Hz square wave to \frac{1}{2}(1.1 *)
  \qquadq0.4.1 := NOT(\nq0.4.1);
  (* %m97=0 make square waves, %m97=1 pulse even bits *)
  (* if you want, output all zeros by setting %m98 *)
  if %m98 then
    8mw90 := 0;
  end if;
  WORD TO BIT ( int to word ( \\\ \\ 90) ,
    \frac{100}{2}, \frac{101}{2}, \frac{102}{2}, \frac{103}{2}\frac{10104}{10104}, \frac{105}{10105}, \frac{1000}{10107}m108, m109, m110, m111,m112, m113, m114, m115 );
  if NOT(8m97) then
     (* udate counter to make square waves in memory %m100..%m115 *)
    8mw90 := 8mw90 + 1;
  else
     (* pulse even bits in memory %m100..%m115 *)
    if \frac{8 \text{m} \text{w}}{90} = 0 then \frac{8 \text{m} \text{w}}{90} : = 1;
    else \frac{8 \text{mw90}}{2}: = ROL(\frac{8 \text{mw90}}{2}, 2);
    end if;
  end if;
END IF;
```
- Solve item B3 using the PLC

Use the two switches in Lab panel to make a sequence of states 00, 01, 11, 10, 00, 01, 11, 10, 00, each one taking about a couple of seconds. Make a data log (plot) showing each state of the sequence.

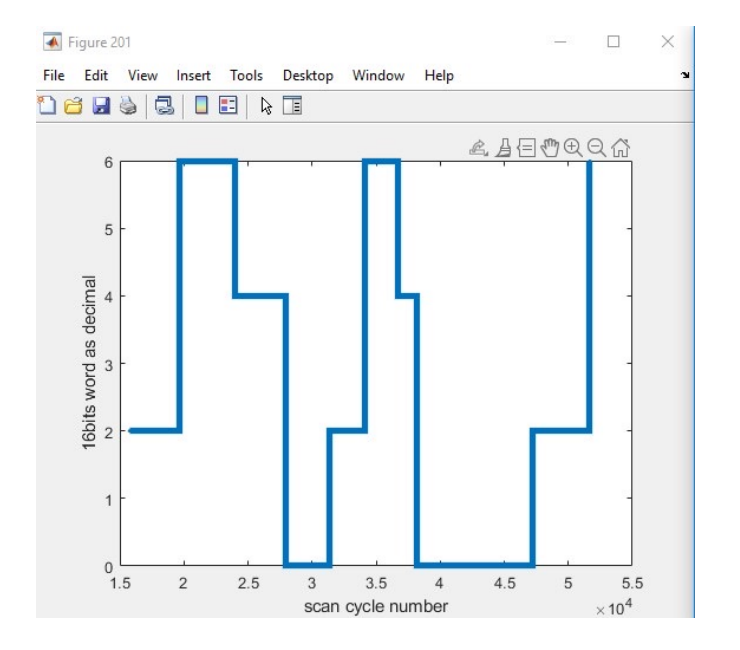

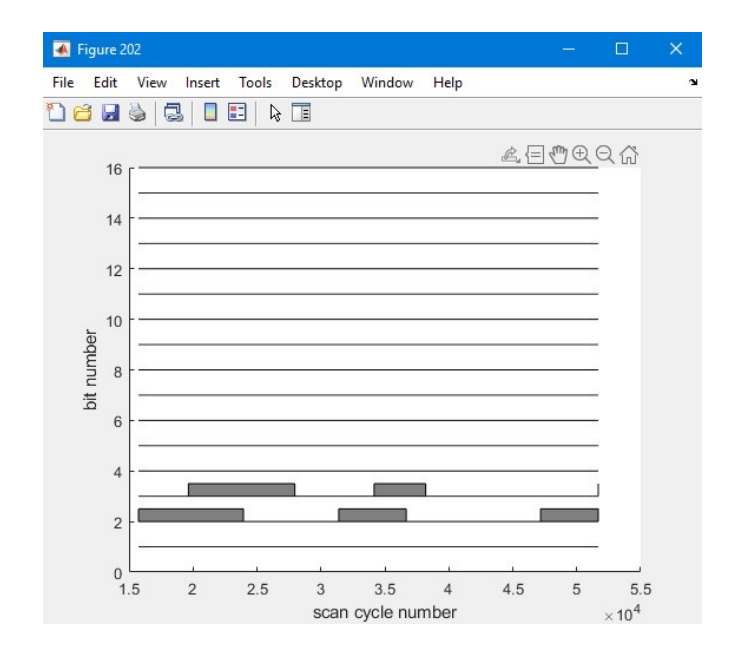